**2.**学校管理者メニュー

eライブラリ 学校管理者

②

③

・eライブラリアドバンスの各種設定をするには学校管理者としてログインします。 ·ログインにはIDとパスワードが必要です。(アカウント一覧表)

先生機のデスクトップにある[eライブラリ学校管理者]のアイコンをダブルクリックします。

※アイコンがない場合は以下のURLを入力してください。 (アドレスの詳細はアカウント一覧表にも掲載されています) http://サーバアドレス/sc\_admin/ ※先生機以外の端末からもアクセスは可能です。

【学校管理者ログイン用】のIDとパスワードを入力し、[ログイン]をクリックします。

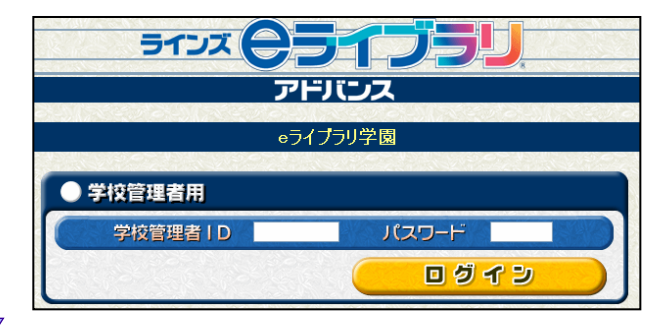

※IDとパスワードはアカウント一覧表を参照します。

「学校管理者メニュー」が表示されます。

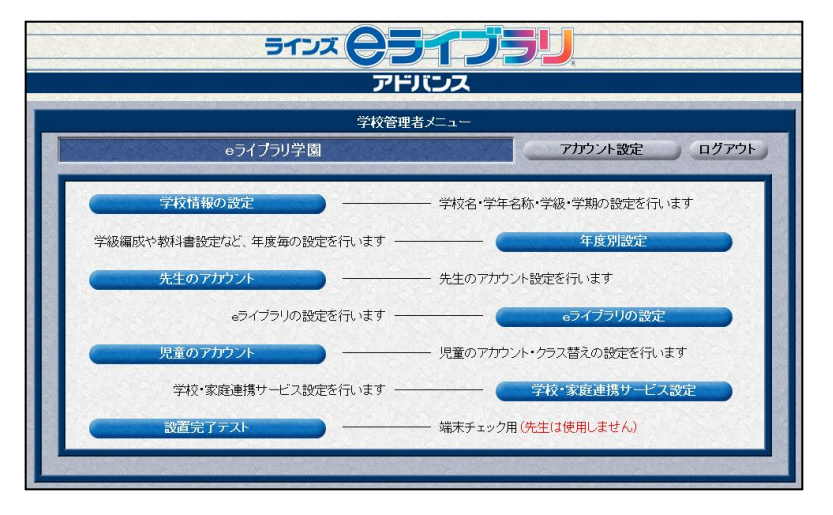

ユーザー登録や教科書設定、学校・家庭 連携サービス接続設定など、eライブラリアド バンスの各種設定ができます。

<sup>\*</sup>アカウント一覧表は出荷時に製品パッケージに同封されております。(ただし校内サーバ型は別途封筒にて納付。)